# **Manuale Asta al Ribasso con Posizionamento - Fornitore**

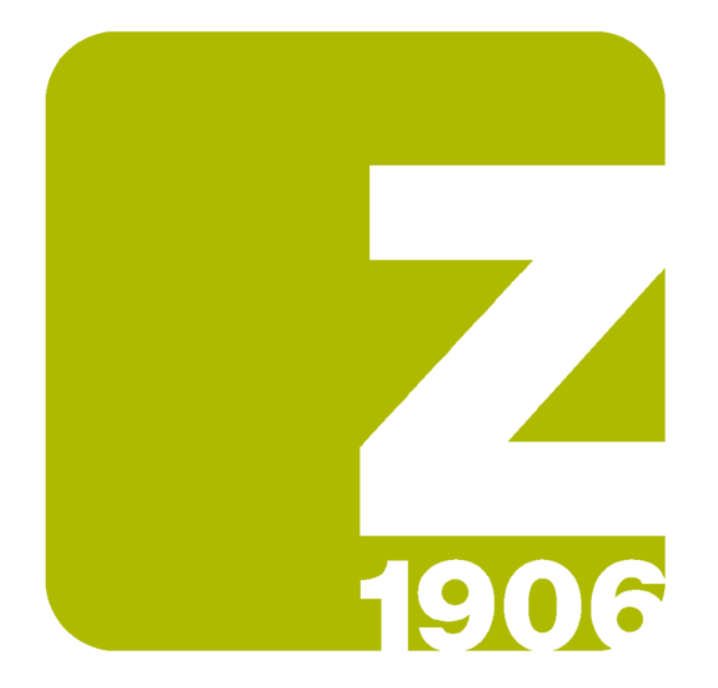

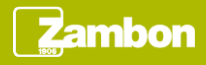

#### Ricezione email di invito

Alla pubblicazione di un evento di tipo Asta al Ribasso con Posizionamento, il fornitore riceve un'email di invito.

L'email di invito contiene il link di accesso diretto all'evento:

- Il fornitore deve inserire le sue credenziali nel caso in cui dispone già di un account Ariba Network
- Il fornitore deve procedere con la registrazione nel caso in cui non dispone di alcun account Ariba **Network**

#### **Fambon**

Zambon Global Procurement - TEST ha invitato la società a partecipare all'evento seguente: Auction 0.1. L'evento inizierà il sabato, 17 luglio 2021 alle 01:30. Ora di Samoa.

Fare clic qui per scaricare il manuale di gara per l'Asta al ribasso con posizionamento.

Utilizzare il seguente nome utente per eseguire il login agli eventi di Zambon Global Procurement - TEST: fornitore.alfa@gmail.com.

Fare clic qui per accedere all'evento.

Quando si fa clic su questo collegamento, eseguire il login con il proprio nome utente e password. Si avrà a quel punto l'opportunità di registrare l'ID utente specifico del compratore con un account Ariba Commerce Cloud nuovo o esistente e partecipare all'evento.

Se non si desidera rispondere a questo evento, Fare clic qui. Prima di indicare che non si desidera rispondere all'evento, è necessario eseguire la registrazione ad Ariba Commerce Cloud o eseguire il login utilizzando il nome utente e la password dell'account Ariba Commerce Cloud esistente.

Se si è dimenticato il nome utente o la password e non è possibile eseguire il login, Fare clic qui.

NOTA: il collegamento relativo alla password dimenticata è valido solo per 24 ore. Dopo la scadenza di questo collegamento, fare clic su Password dimenticata nella pagina di login Ariba per reimpostare la password.

Per domande relative a questo evento, contattare Utente Buver 1 al numero di telefono o all'indirizzo di posta elettronica zambon.buver1@gmail.com.

Restiamo in attesa di avviare una proficua collaborazione per entrambe le parti.

Cordiali saluti

Zambon Global Procurement - TEST

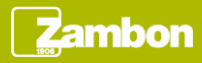

## Visualizzazione del contenuto di un'asta (1/2)

Effettuato l'accesso all'evento tramite l'apposito link, è possibile visualizzare la panoramica dell'evento:

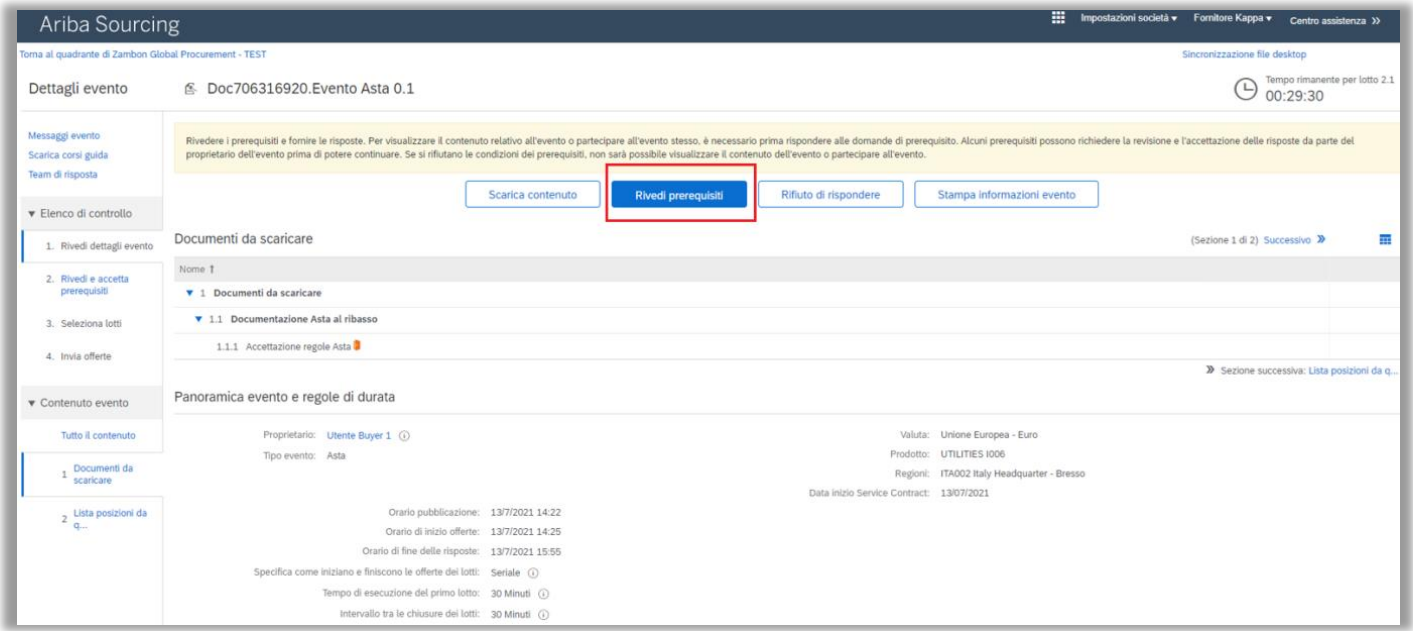

Per partecipare all'evento, cliccare «Rivedi prerequisiti».

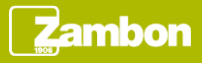

# Visualizzazione del contenuto di un'asta (2/2)

Per partecipare ad un'Asta al Ribasso con Posizionamento è inoltre possibile accedere all'evento nella seguente modalità:

- Accedere ad Ariba Supplier Network
- Selezionare la società Zambon S.p.A
- Cliccare sul numero di evento in stato «Aperto»

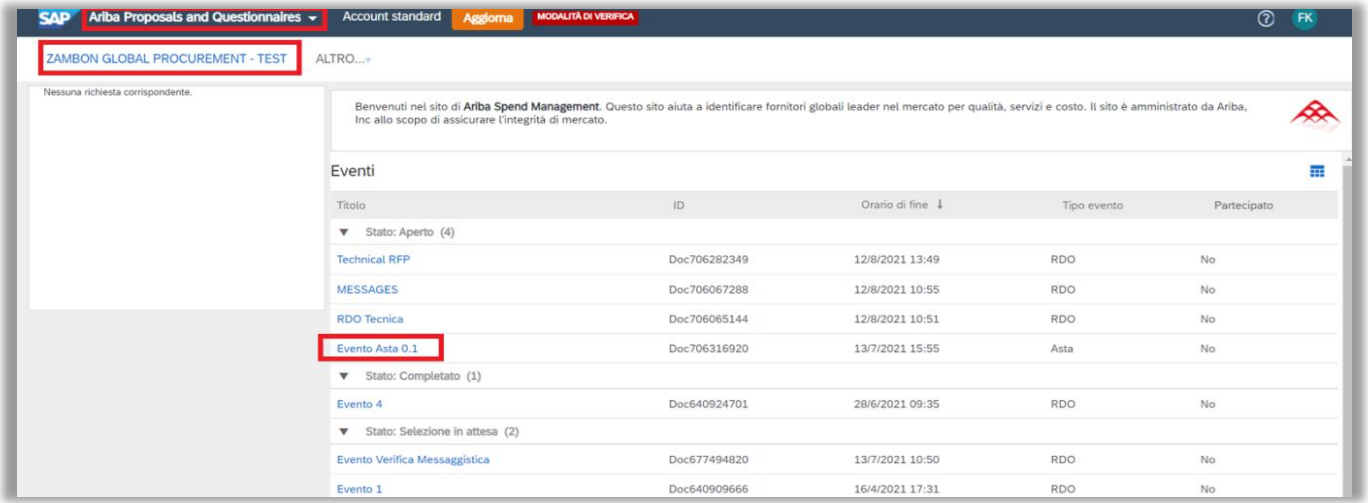

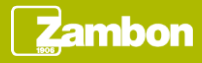

## Partecipazione all'evento (1/5)

Se si decide di partecipare all'Asta, valorizzare la domanda 1.1.1 con «Si» dal menù a tendina e cliccare «OK».

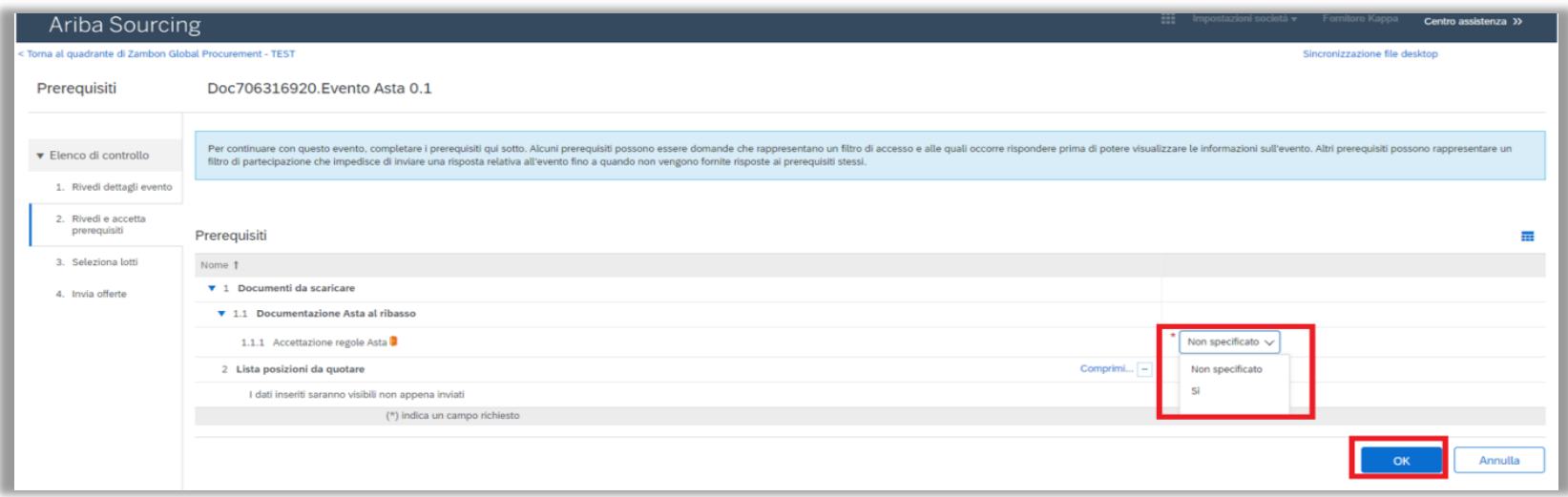

Per inviare l'accettazione cliccare «OK».

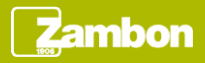

#### Partecipazione all'evento (2/5)

Per la partecipazione all'Asta al Ribasso con Posizionamento:

- Selezionare tutti i lotti
- Cliccare «Conferma lotti selezionati»

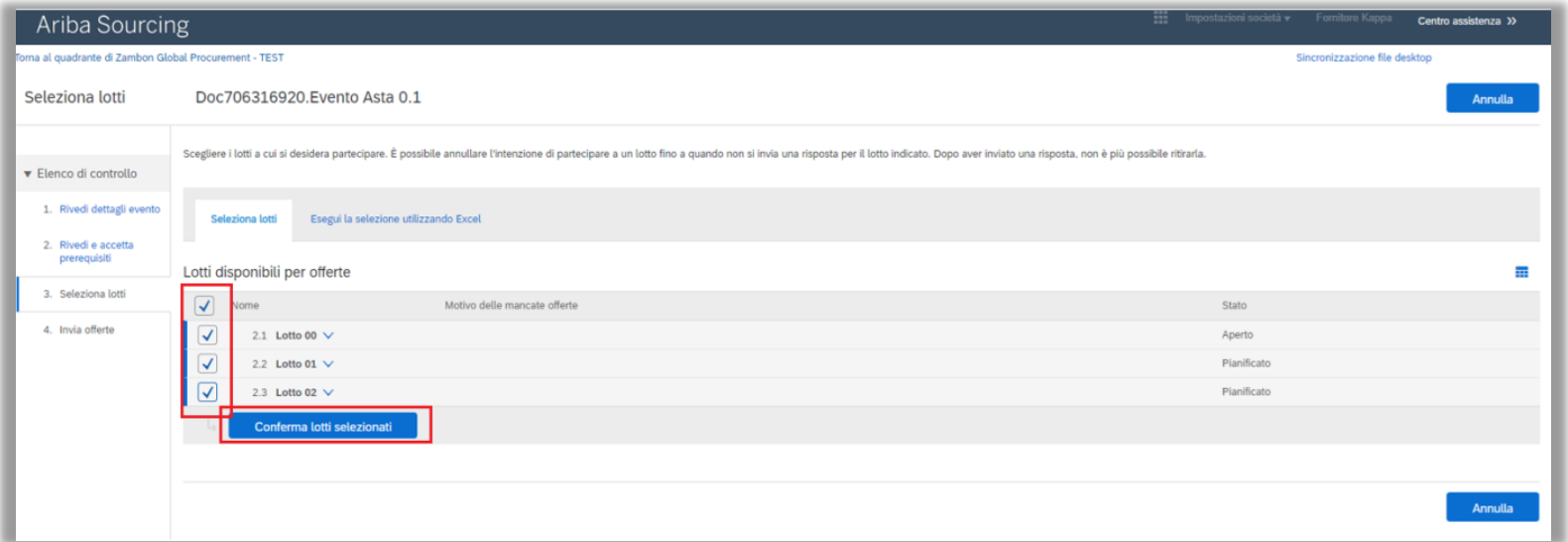

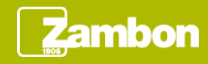

# Partecipazione all'evento (3/5)

Dopo la conferma dei lotti avviene la quotazione in tempo reale.

Per quotare:

- Inserire nel campo «Prezzo» la cifra dell'offerta.
- Cliccare «Invia Lotto corrente».

Un lotto può essere quotato più volte fino alla scadenza indicata dal buyer in fase di creazione evento.

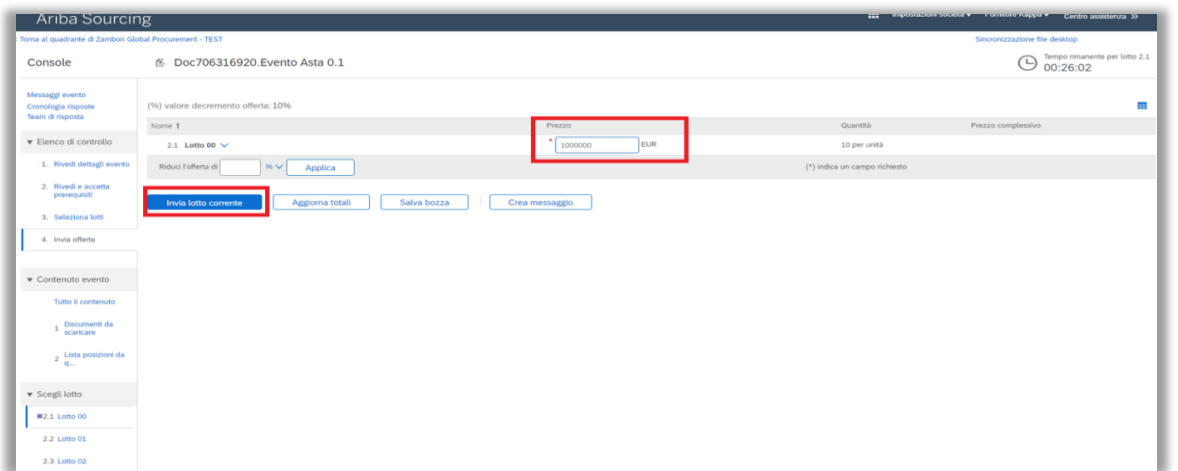

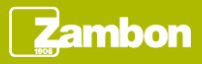

## Partecipazione all'evento (4/5)

La quotazione avviene singolarmente per lotto.

Ogni lotto ha una durata creata dal buyer in fase di creazione evento.

A seguito della scadenza del primo lotto in automatico verrà aperto il lotto seguente per essere quotato a sua volta.

Il lotto in corso viene evidenziato da un'icona lampeggiante a fianco al nome del lotto.

Al completamento del primo lotto l'icona lampeggiante verrà visualizzata a fianco al nome del lotto seguente e così via fino al completamento di ogni lotto.

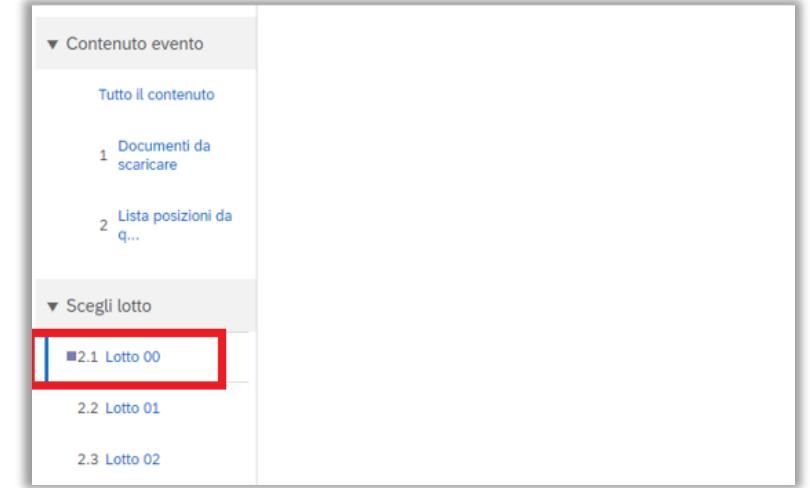

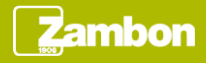

#### Partecipazione all'evento (5/5)

Alla completa quotazione di tutti i lotti l'evento di asta ha lo stato «Selezione in attesa» ed è concluso.

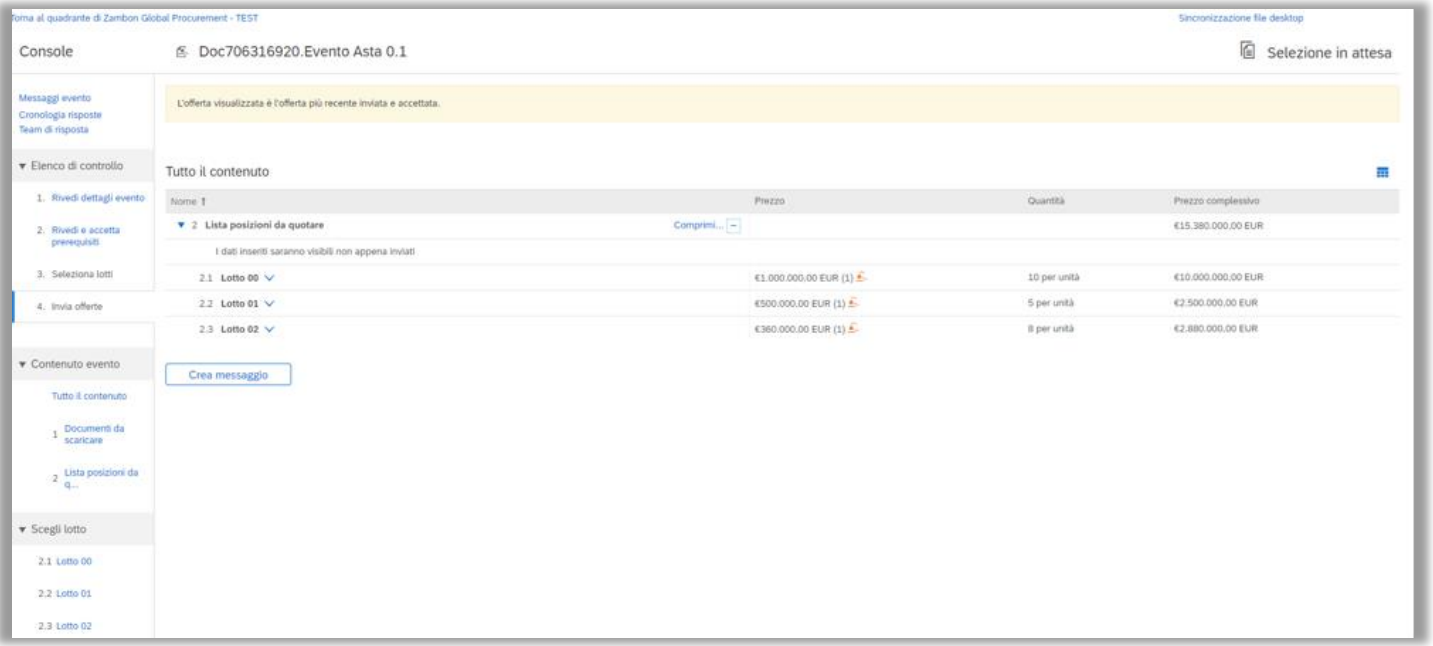

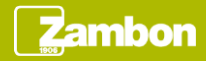

# **Messaggistica**

Per visionare l'elenco dei messaggi ricevuti relativi all'evento, cliccare «Messaggi evento». Questa sezione riporta il riepilogo di tutti i messaggi scambiati con Zambon o ricevuti in merito all'evento, per esempio in seguito ad un aggiornamento dello stesso.

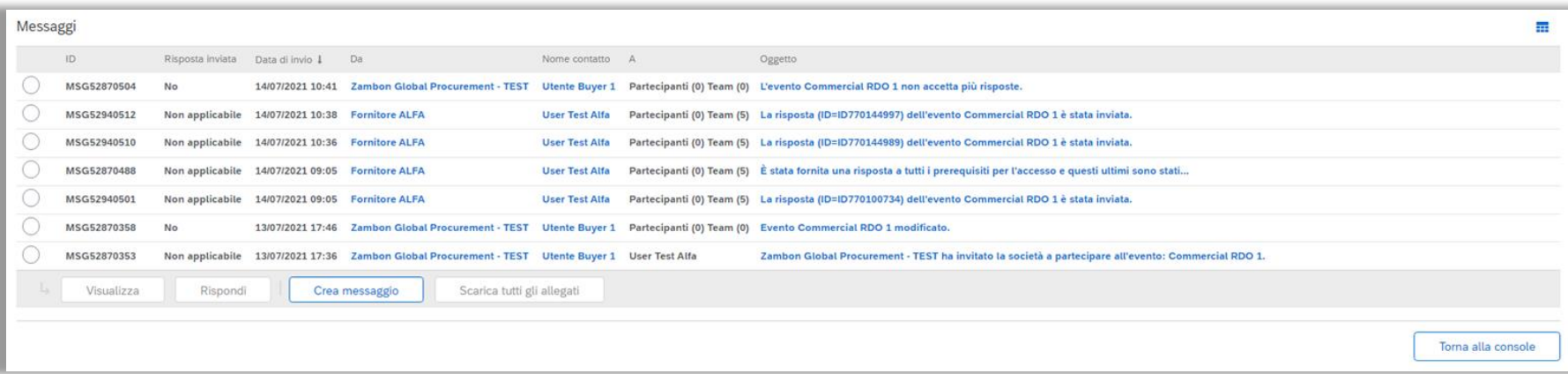

- Cliccare «Crea messaggio» se si desidera contattare Zambon.
- Cliccare «Torna alla console» per tornare alla schermata principale.

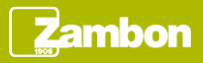

Console Messaggi evento Cronologia risposte